## **การใช้งาน Microsoft Outlook ส าหรับ Desktop**

้ สำหรับการใช้งาน Microsoft Outlook หลังจากได้ทำการติดตั้ง Microsoft Office 365 แล้ว จะสามารถใช้ งาน Microsoft Outlook สำหรับ Desktop ได้ทันที

1. กด Start จากนั้น เปิดโปรแกรม Outlook

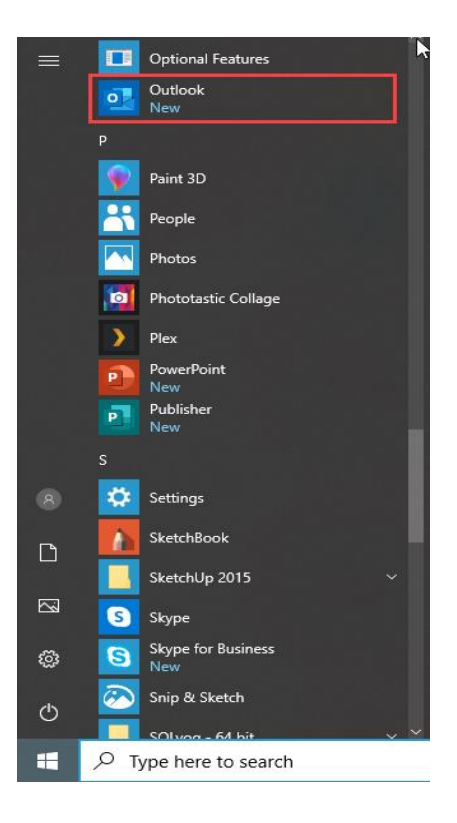

2. กรอก [Account@rmuti.ac.th](mailto:Account@rmuti.ac.th) และตั้งค่าตามรูปนี้ จากนั้น กด Connect

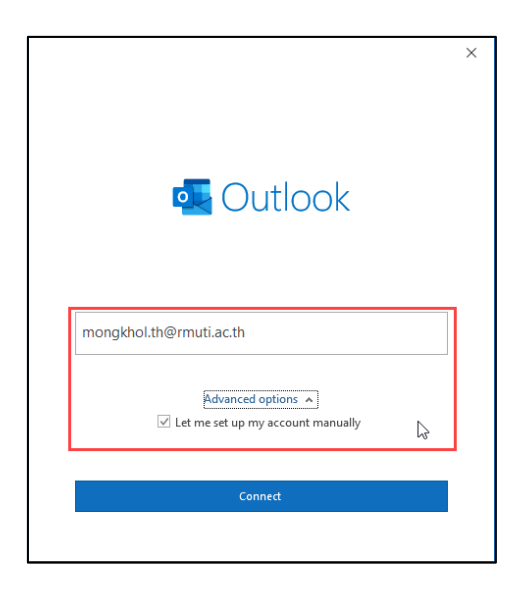

## 3. เลือก Exchange

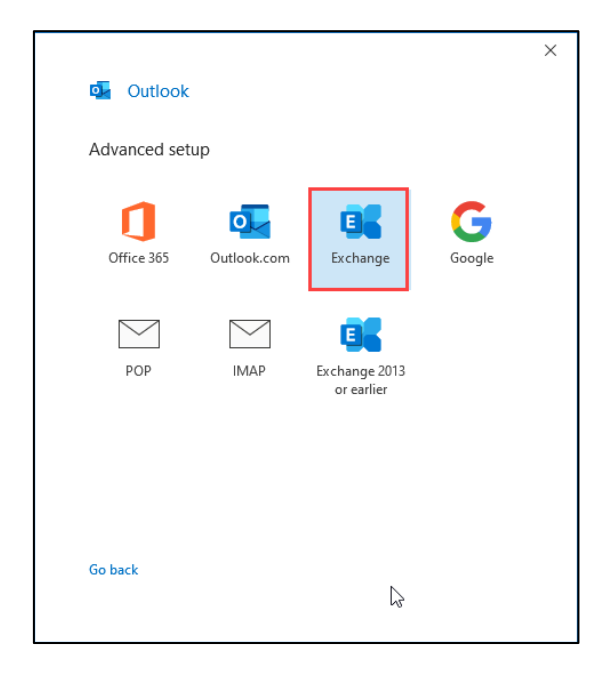

## 4. กด Next

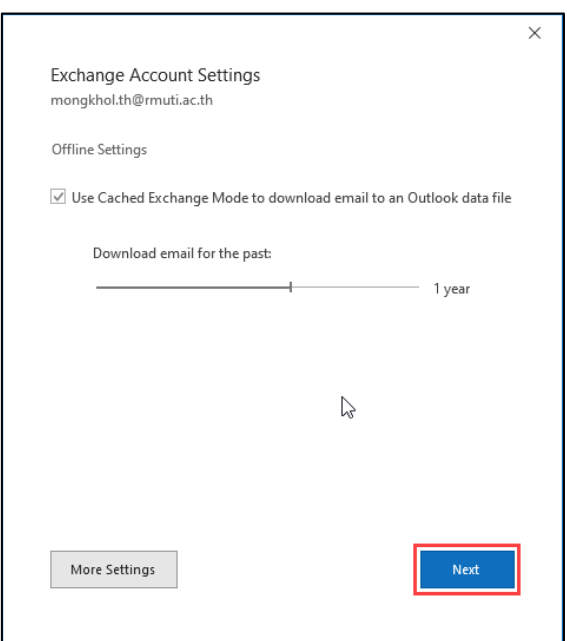

แผนกวิศวกรรมเครือข่าย งานเทคโนโลยีสารสนเทศ ส านักวิทยบริการและเทคโนโลยีสารสนเทศ 5. เมื่อเพิ่ม Account เรียบร้อยแล้ว จะแสดงรายละเอียดดังภาพ จากนั้น กด Done

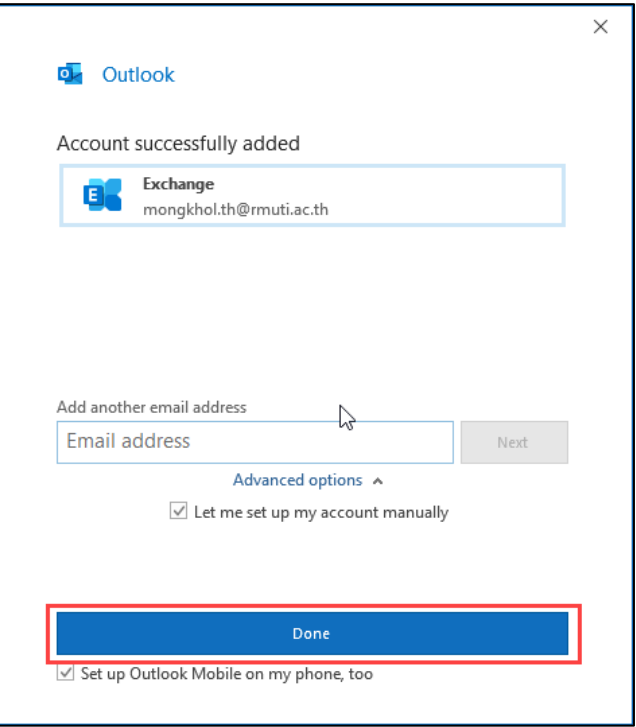

6. เสร็จเรียบร้อยแล้ว จะสามารถใช้งานได้ดังภาพ

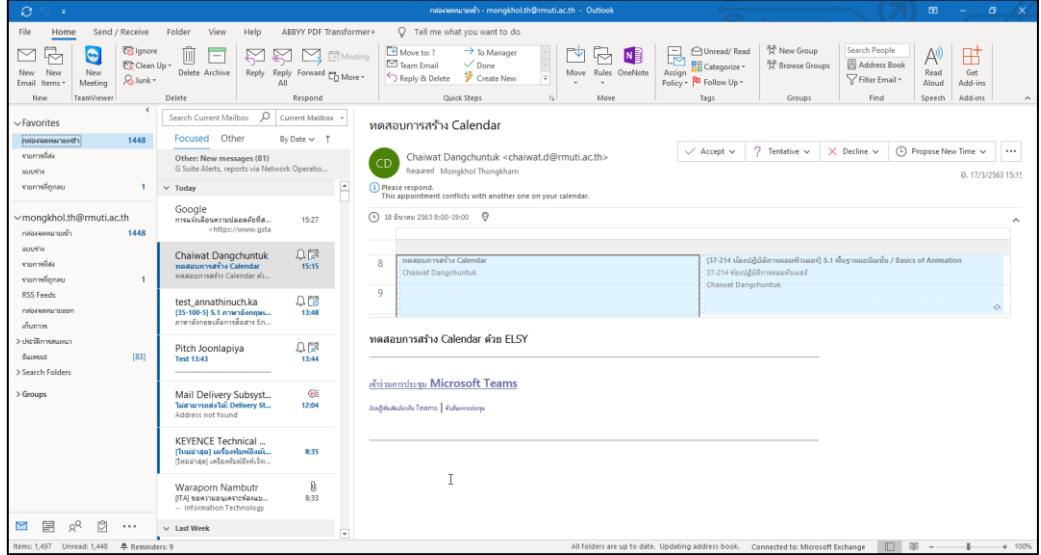